## **Zasady korzystania z konta uczniowskiego**

- 1. Wpisz w przeglądarkę adres: [https://outlook.live.com/.](https://outlook.live.com/)
- 2. Wybierz opcję logowania(prawy górny róg).
- 3. Następnie wpisz login i hasło [np.kowalskijan@sp2wolomin.edu.pl](mailto:np.kowalskijan@sp2wolomin.edu.pl) (podaj hasło).
- 4. Po zalogowaniu w lewym górnym rogu

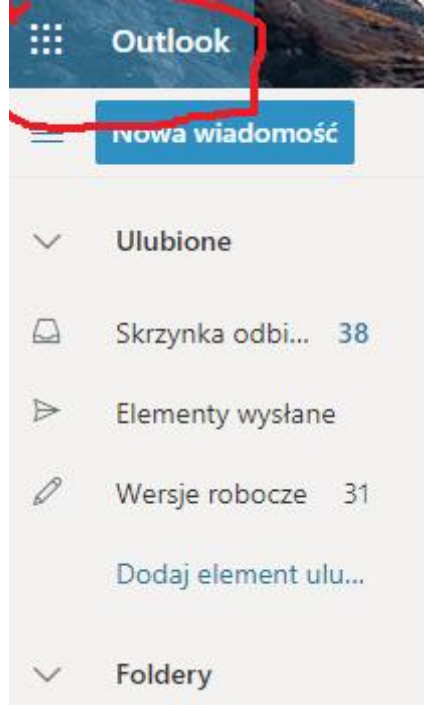

znajduje się menu z aplikacjami dostępnymi dla ucznia

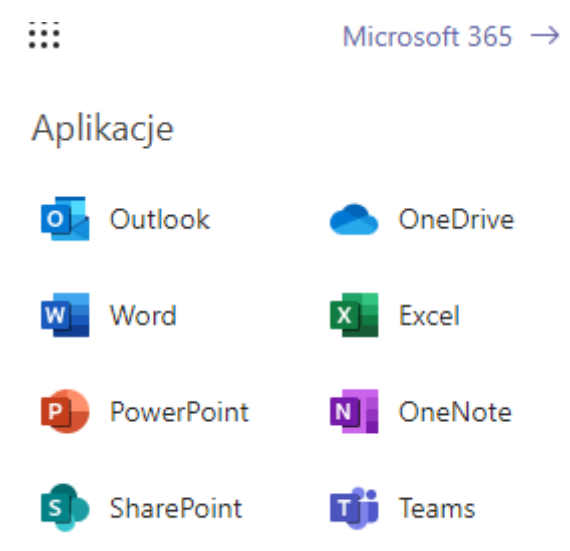

5. Wybieramy

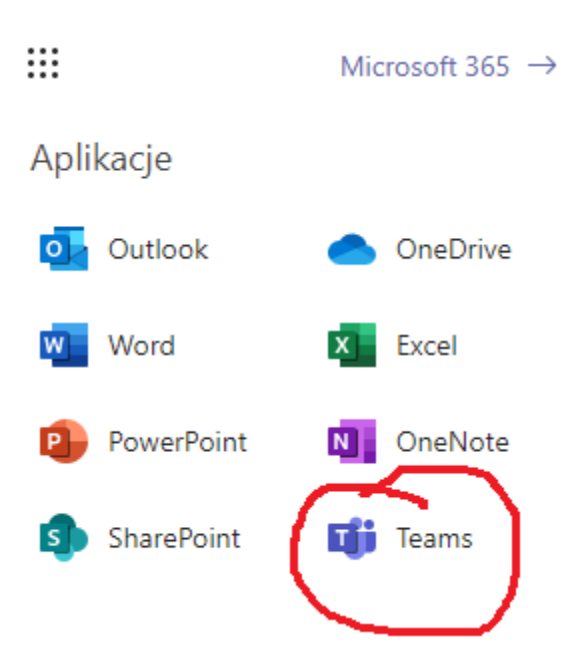

6. Następnie wybieramy Kalendarz i Dołączamy do spotkania

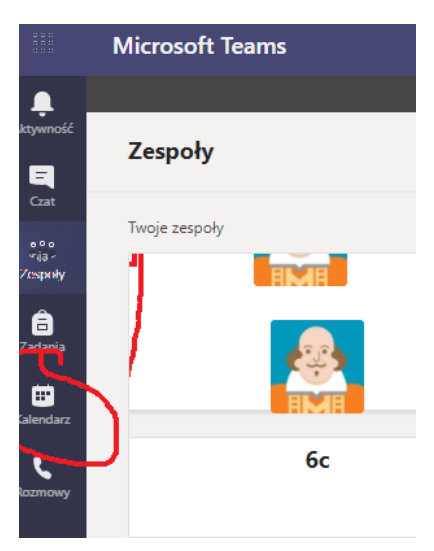

- 7. I już jesteś na lekcji.
- 8. Następnie menu dostępne dla ucznia:

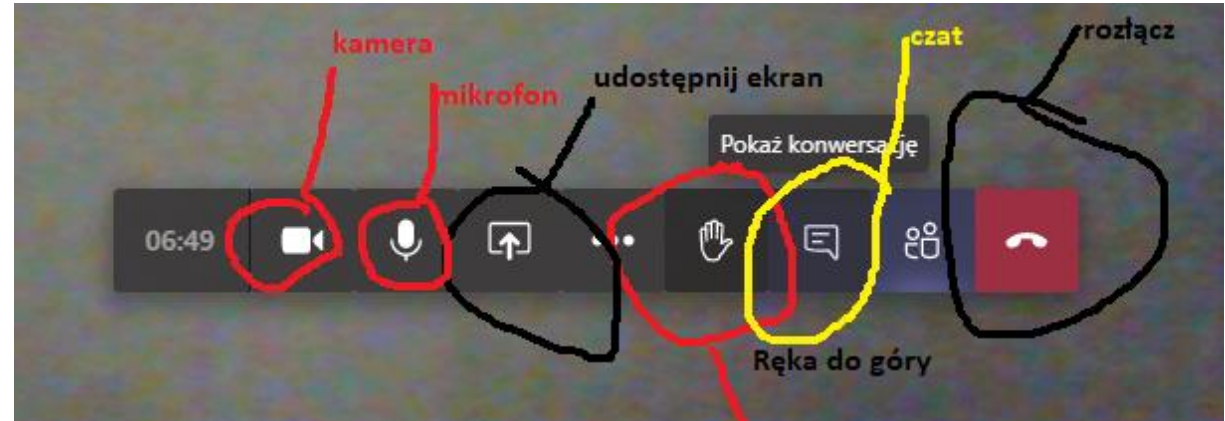

9. Wysyłanie wiadomości – prac:

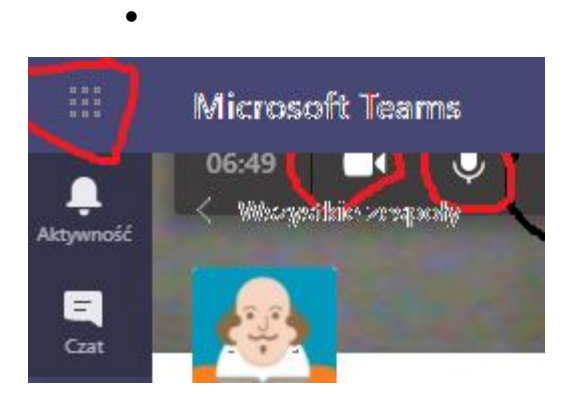

## W menu zaznacz Outlook

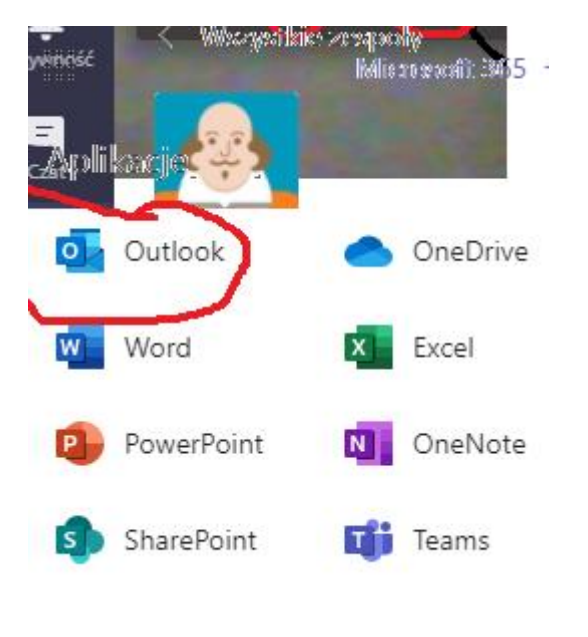

Następnie

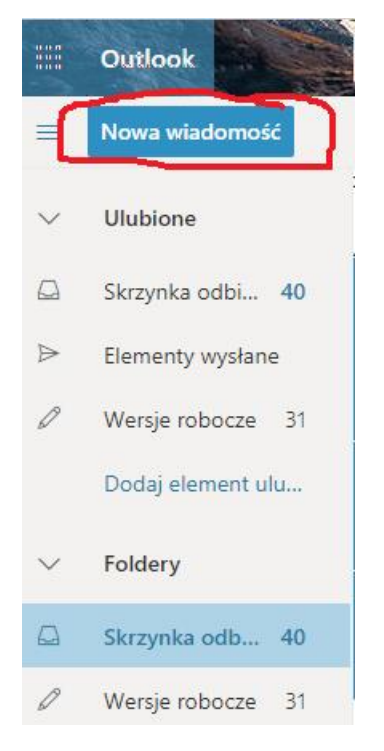

Następne kroki kolejno

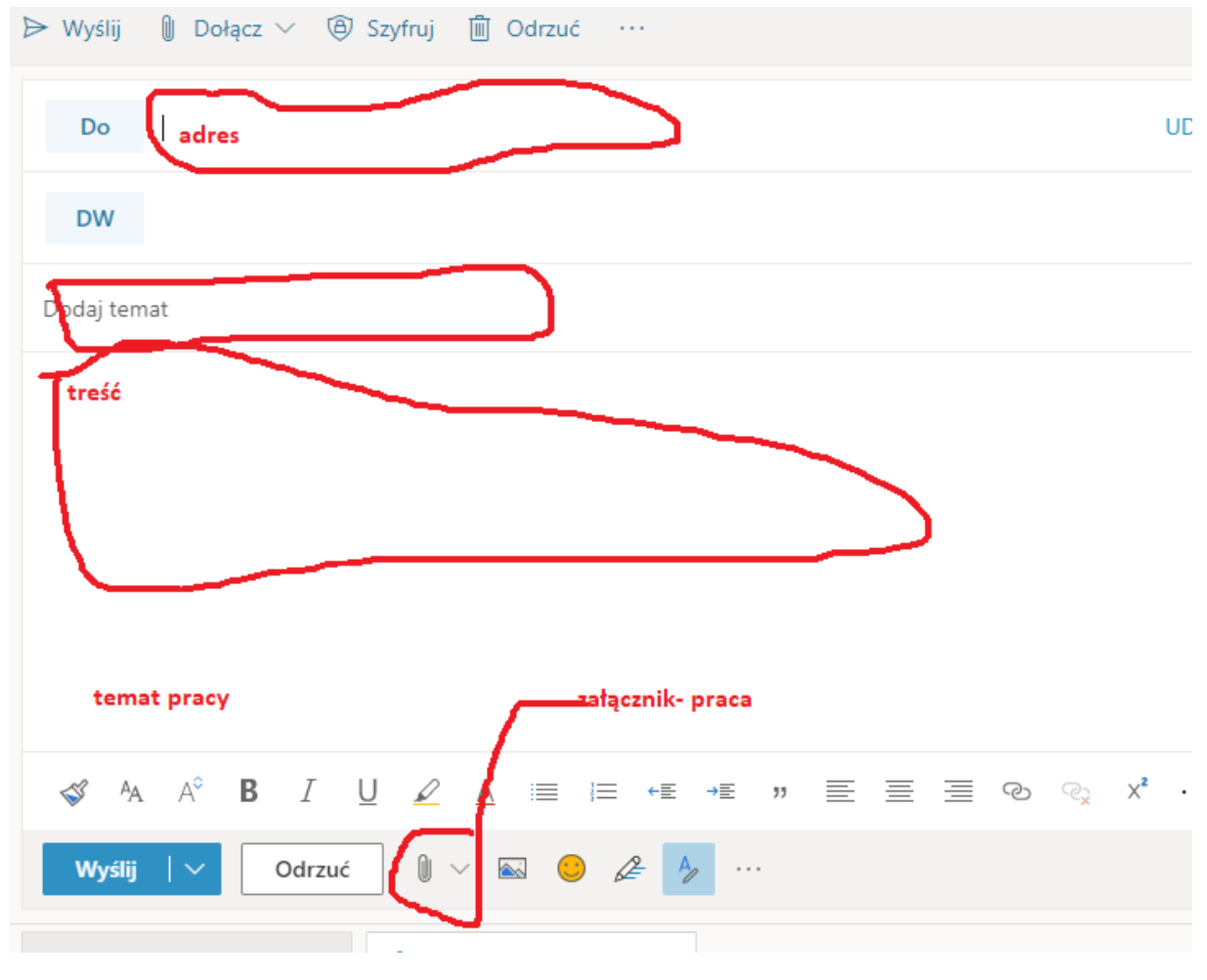

Wyślij

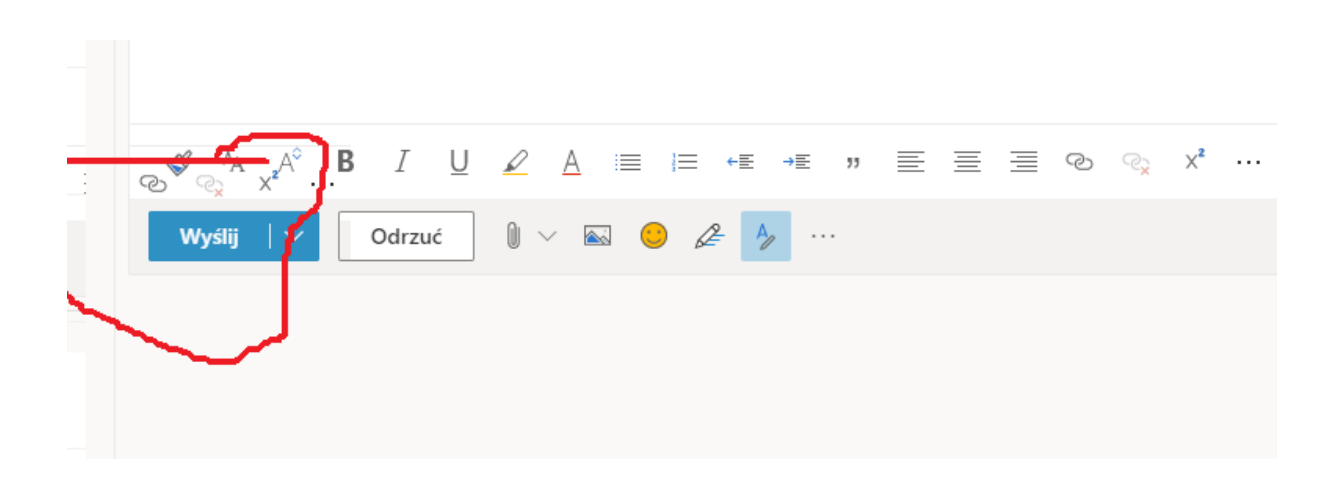